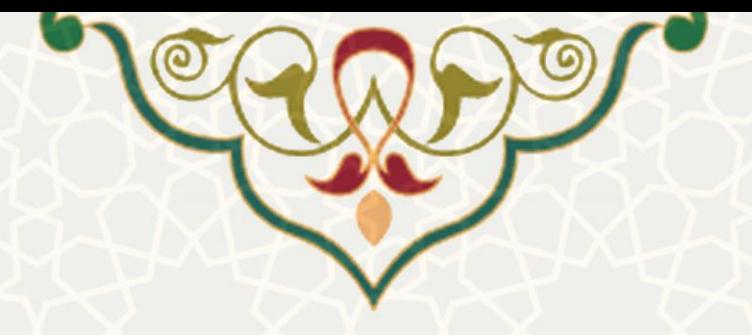

## سامانه اطالعات علمی دانشگاه)ساعد(

نام سامانه: سامانه اطلاعات علمی دانشگاه(ساعد)/طرح تشویق مقالات نام سامانه مرجع: سامانههای دانشگاه فردوسی مشهد (سدف) / سامانه اطلاعات علمی دانشگاه (ساعد) متولی: معاونت پژوهش و فناوری کاربران:کارشناسان پژوهش و فناوری دانشکدهها/ مدیر پژوهشی دانشگاه

> تاریخ استقرار: خرداد 1398 تاریخ آخرین توسعه: خرداد 1398 تاریخ تهيه مستند: خرداد 1398 توسعه و پشتيبانی: اداره سامانههای کاربردی مرکز فناوری اطالعات و ارتباطات

> > نسخه برنامه: 1398 مستندسازی کد: خير مستندسازی دادهها: بله امکان اجرای مستقل سامانه (مستقل از سامانههای سدف): خير

> > > زبان برنامهنویسی: PHP پایگاه داده: SQL My فناوری: LAMP

> > > > **-**1 معرفی

به منظور بررسی درخواست های طرح تشویق مقاالت طراحی شده است.

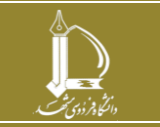

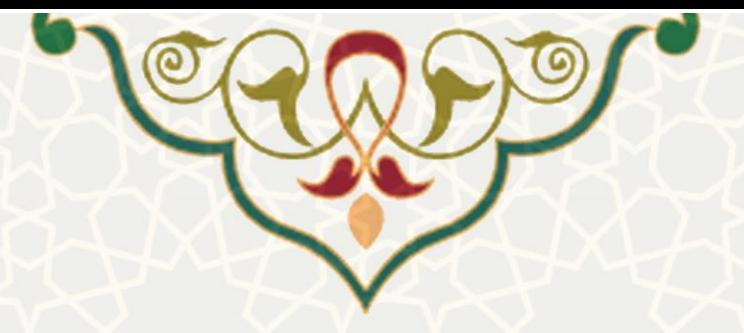

## **-**2 ویژگیها

• امتيازدهی مقاالت جهت تشویق

**-**3 فرایندها

## 1-3 **–**طرح تشویقی مقاالت

مدیر پژوهشی دانشگاه میتواند در سامانه علمی دانشگاه (ساعد) از منوی طرح تشویقی مقـالات، زیرمنـوی نامـه های رسيده را انتخاب نماید و درخواست های رسيده جهت تشویق را مشاهده کند [\)شکل 3](#page-1-0)-1(.

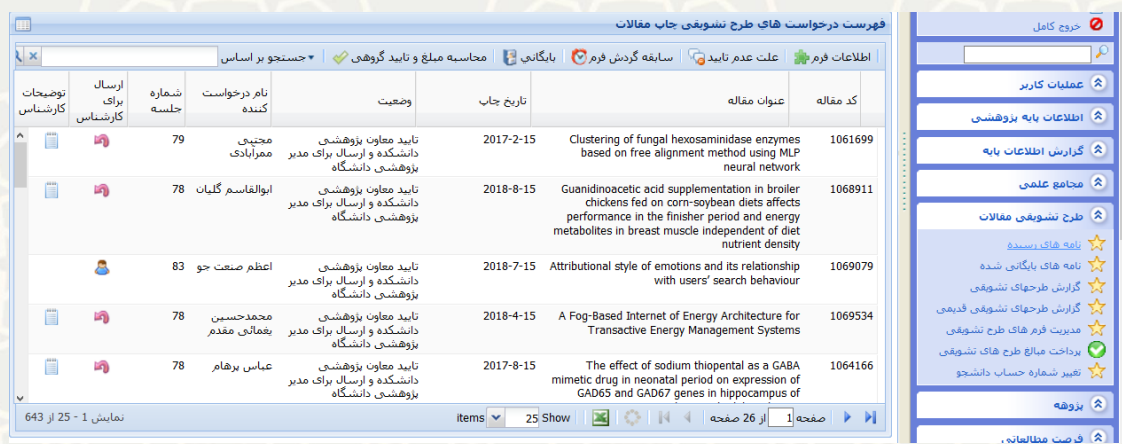

<span id="page-1-0"></span>شکل 3-1 : ليست درخواست های طرح تشویقی چاپ مقاالت

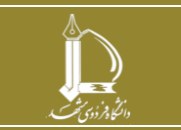

سامانه اطلاعات علمی دانشگاه(ساعد) *آ*طرح تشویقی مقالات **h t t p : / / i c t . u m . a c . i r** ارتباطات و اطالعات فناوری مرکز

صفحه **2** از **5**

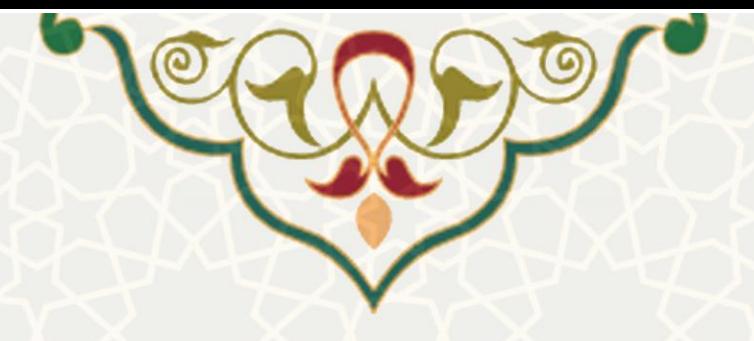

مدیر پژوهشی می تواند درخواست را برای کارشناس خود جهت بررسی و امتياز دهی ارسال کند که برای انجام این کار از ستون ارسال برای کارشناس مس<sup>ط</sup> استفاده می کند.زمانی که درخواست بـرای کارشـناس ارسـال مـی شـود و هنـوز کارشناس در حال بررسی درخواست است شکل در ستون ارسال برای کارشناس مشاهده می شاود.و ماویعی کاه

توضیحات<br>کارشناس کارشناس درخواست را بررسی کرده باشد ستون توضيحات کارشناس به شکل یابل مشاهده است. کارشناس نيز در نامه های رسيده خود می تواند ليست درخواست ها را ببيند .

کارشناس / مدیر پژوهشی دانشگاه با کلیـک بـر روی دکمـه ما اطلاعات فرم <mark>بان</mark>ه مـی تواننـد اطلاعـات فـرم را مشــاهده کنند)شکل 2-3( و با رفتن به تب امتيازات عمليات امتياز دهی را انجام دهند)شکل 3-3(.

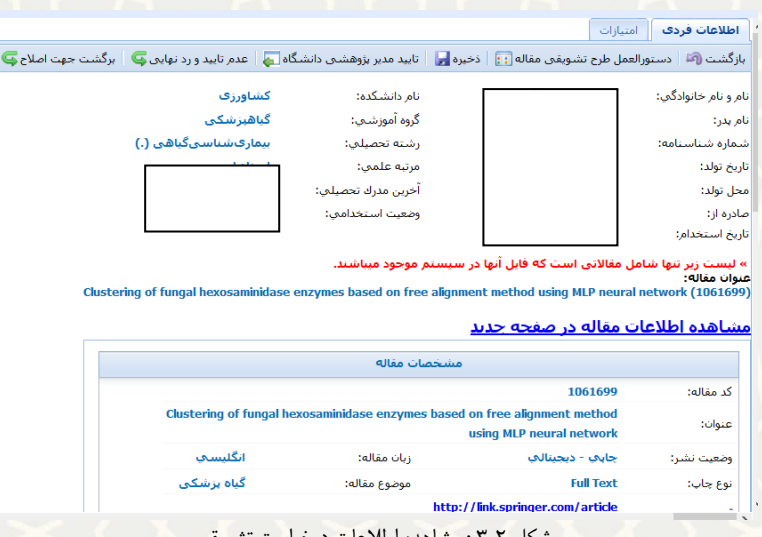

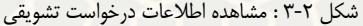

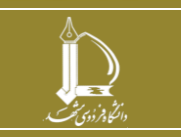

<u>سامانه اطلاعات علمی دانشگاه(ساعد)/طرح تشویقی مقالات</u> **h t t p : / / i c t . u m . a c . i r** ارتباطات و اطالعات فناوری مرکز

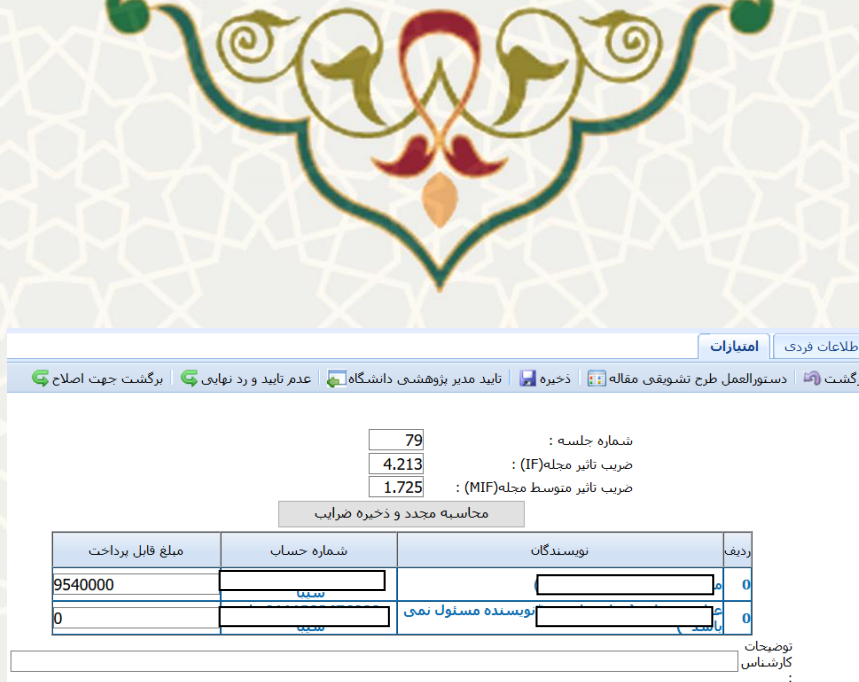

شکل 3-3 : مشاهده اطالعات درخواست تشویقی

نکته : چنان چه ضریب تاثير مجله از یبل در سامانه وجود داشته باشد محاسبه امتياز به صورت اتوماتب انجام می شود. همچنين امکان تغيير ضریب برای کارشناس و مدیر پژوهشی هم گذاشته شده است تا بتوانند ضریب دلخواهی خودشان را بگذارند.بعد از امتياز دهی دکمه محاسبه مجدد و ذخيره ضرايب <u>کليسه محدوده شاست کلي</u>ک می شود تا اطلاعـات ا در سامانه ذخيره شود.

چنان چه درخواست مورد تایید کارشناس/مدیر پژوهشی نباشد ، می توانند با کلیک بر روی دکمـه امسطنسورد علمـه کـلا درخواست را رد نهایی نمایند.اما چنان چه درخواست نياز به اصالح داشته باشد، می توانند درخواست را به مراحال یبال جهت اصلاح برگشت <sup>رگشت جهت اصلاح و</sup> بزنند.(شکل ٣-۴)

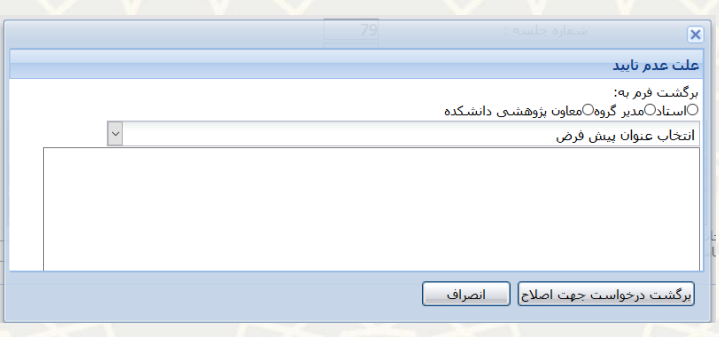

## شکل 3-4 : برگشت جهت اصالح

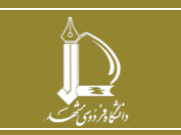

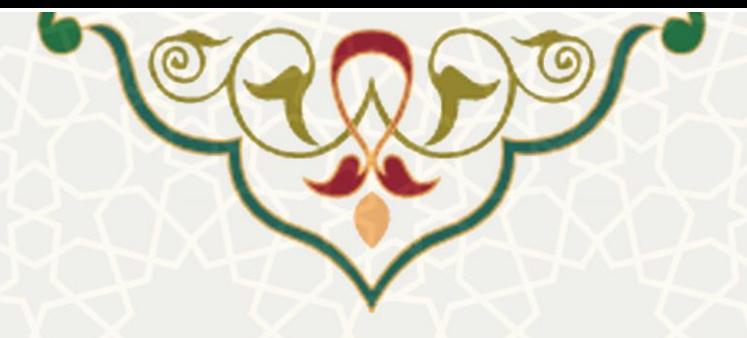

کارشناس/مدیر پژوهشی می توانند برای برگشت درخواست جهت اصلاح یکی از سه مرحله قبـل را انتخـاب نماینـد و

عمليات برگشت را انجام دهند.

اما چنان چه درخواست مورد تایید کارشناس بود باز زدن دکمه الن<sup>صره ا</sup>طالعات را ذخیره می کند . و مـدیر پژوهشـی

جهت تایید دکمه الله علیدهد استان می در در درخواست را تایید نهایی می کند.

آیا مایل هستید به جای دریافت مبلغ تشویقت ۱.۵ برابر آن به اعتبار پژوهه ب سال آینده شما افزوده شود؟ ⊜ بلف ا⊘ خبر حميدرضا بوررضا :

شکل 3-5 : مشاهده اطالعات درخواست تشویقی

چنانچه در اطالعات درخواست تشویقی شکل 3-5 اظهار شده باشد که مایل به افزودن 1.5 برابر مبلغ تشویقی به اعتبار پژوهه ب می باشند1.5، برابر مبلغ تشویقی دخيره شده در اعتبار پژوهه ب سال آینده عضو هيات علمی شارژ می شود.

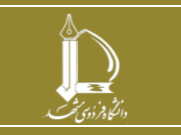

<u>سامانه اطلاعات علمی دانشگاه(ساعد)/طرح تشویقی مقالات</u> **h t t p : / / i c t . u m . a c . i r** ارتباطات و اطالعات فناوری مرکز